كامل ترين آموزش Map Editor

((کاری از احمدرضا))

#### **WWW.ZARGAME.IR**

بِسِنِّكَ الْمَتَلَالَةَ الْكَرْمَانَ

1.مراحل را کاملا طی کنید تا به مشکل بر نخورید .<br>آموزش هیچ نقص و مشکل<sub>ی</sub> ندارد **2** 5.این آموزش را بدون ذکر منبع کپی برداری نکنید 4.لطفا تغییری در این آموزش ندهید

### وارد كردن فايل GTA:

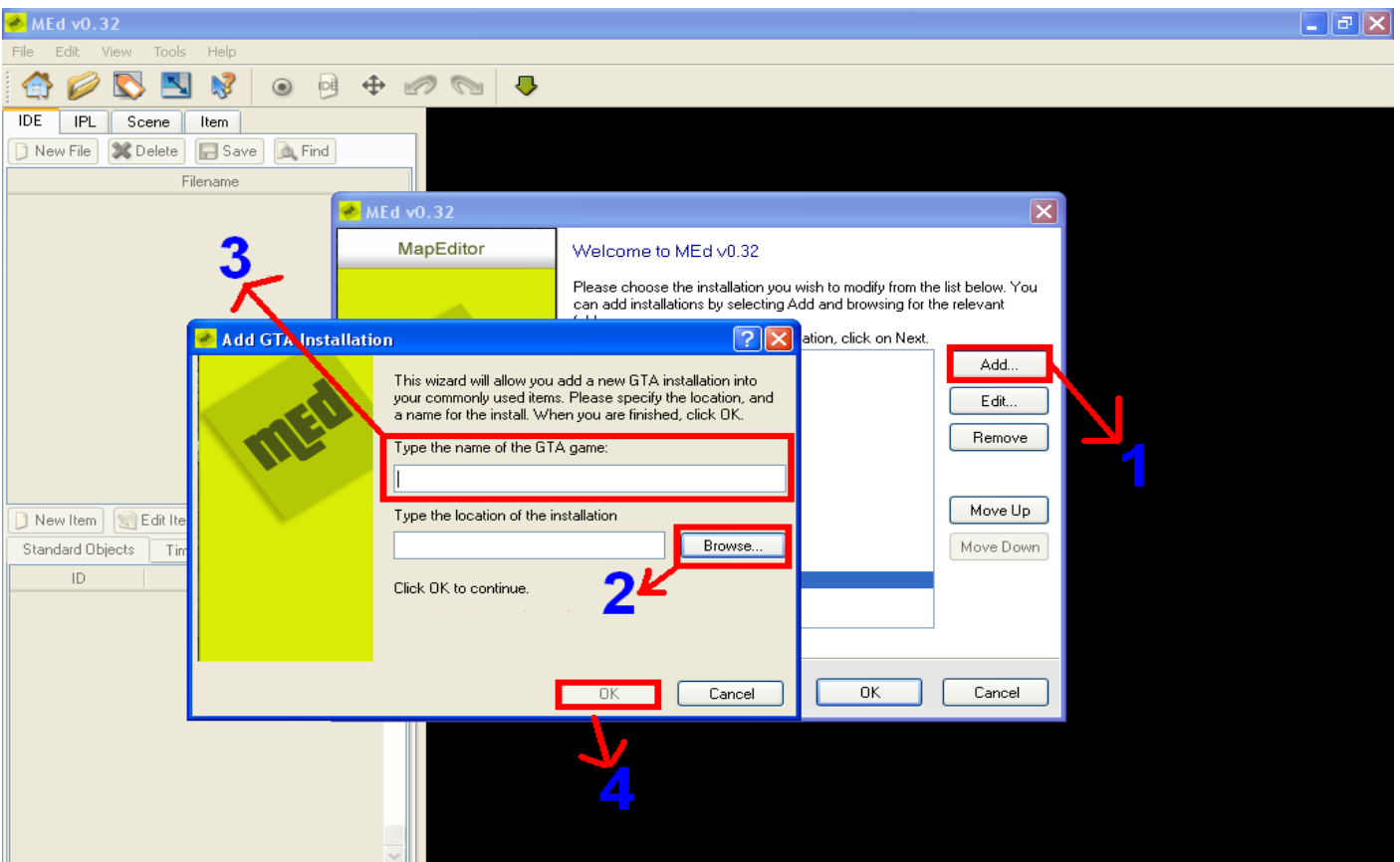

1.بر روی این گزینه کلید کنید – سپس صفحه ی جدیدی باز میشود که درخواست فایل بازیتان را میخواهد.

2. با کلید بر روی این گزینه صفحه ی دستور آدرس باز میشود که شما باید در آنجا آدرس بازيتان را بدهيد.

3. در این کادر نسخه ی بازی را بدهید: مثال

GTA Sanandreas - GTA 3 - GTA Vice city -

–اگر آدرس را اشتباه بدهید کلیدOK باز نمیشود

برای وارد کردن یک شی ء : TXD , DFF , COL شيء تان را داشته باشيد. اول شما بايد فايل هاى :

این 3 فایل را وارد GTA3.IMG کنید

( ما استفاده از IMG Tool,IMG Editor)

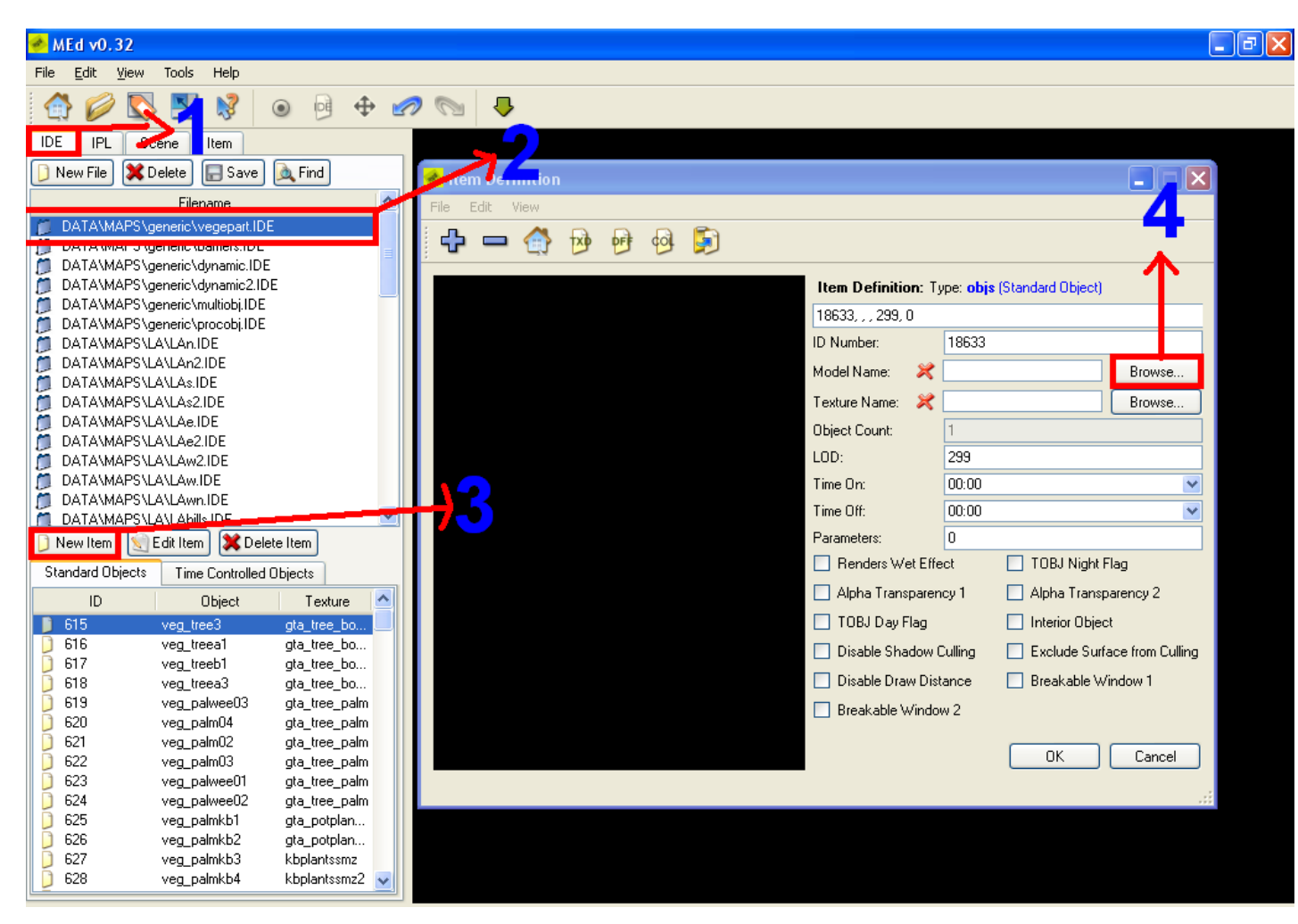

خوب حالا وارد محیط برنامه شوید و به دستورات توجه کنید:

1.این قسمت تب برنامه برای افزودن شبیء شما میباشد

2.این تب رو که انتخاب میکنید یعنی در قسمت اشیاء بازی شیء منو وارد کن

## 3.این گزینه برای انتخاب و تنظیم فایل شیء شما میباشد. 4.حالا در این قسمت توجه کنید که2تا ...Browse وجود دارد که بالایی برای انتخاب فایل DFF وپایینی برای TXD میباشد شما باید به صورت دستور پایین

كارتان را ادامه دهيد:

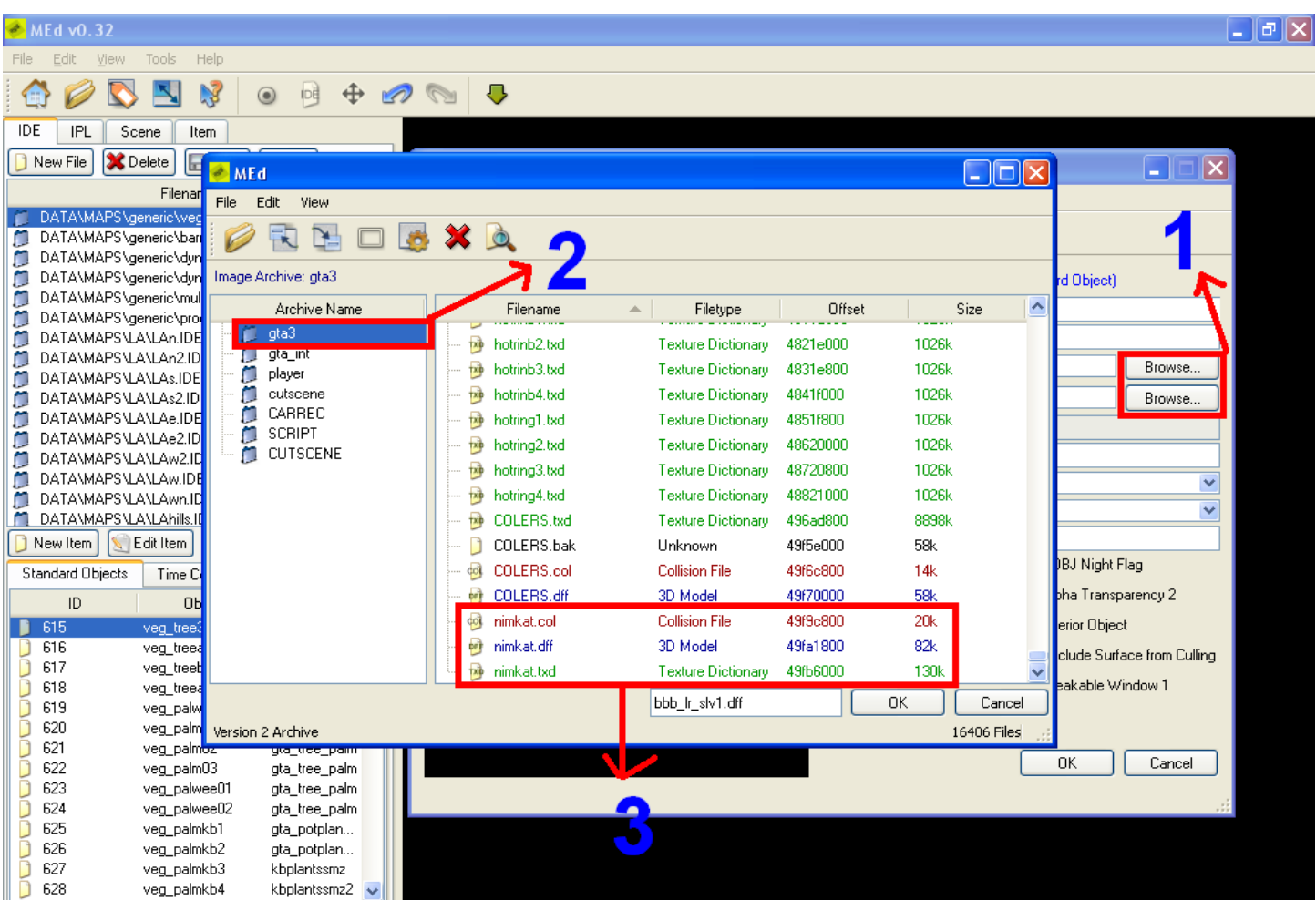

نام فایل هایی را که وارد GTA3.IMG کردید به یاد بیاورید سپس وقتی که:

Brows... .1 را انتخاب كرديد

2.در قسمت GTA3 که میروید در کنارش پنجره ای باز میشود که تمام فایل

هایی را که درون GTA3.IMG موجود است را نشان میدهد وشما آن فایلی را که وارد کرده اید در پایین آن پنجره باید انتخاب کنید. 3.فایل DFF و TXD را شما کار دارید آنهارا طبق دستور باید انتخاب کنید.

توجه داشته باشید که فایل COL خودکار انتخاب میشود.

#### سیس شما باید جنسیت شیء را انتخاب کنید:

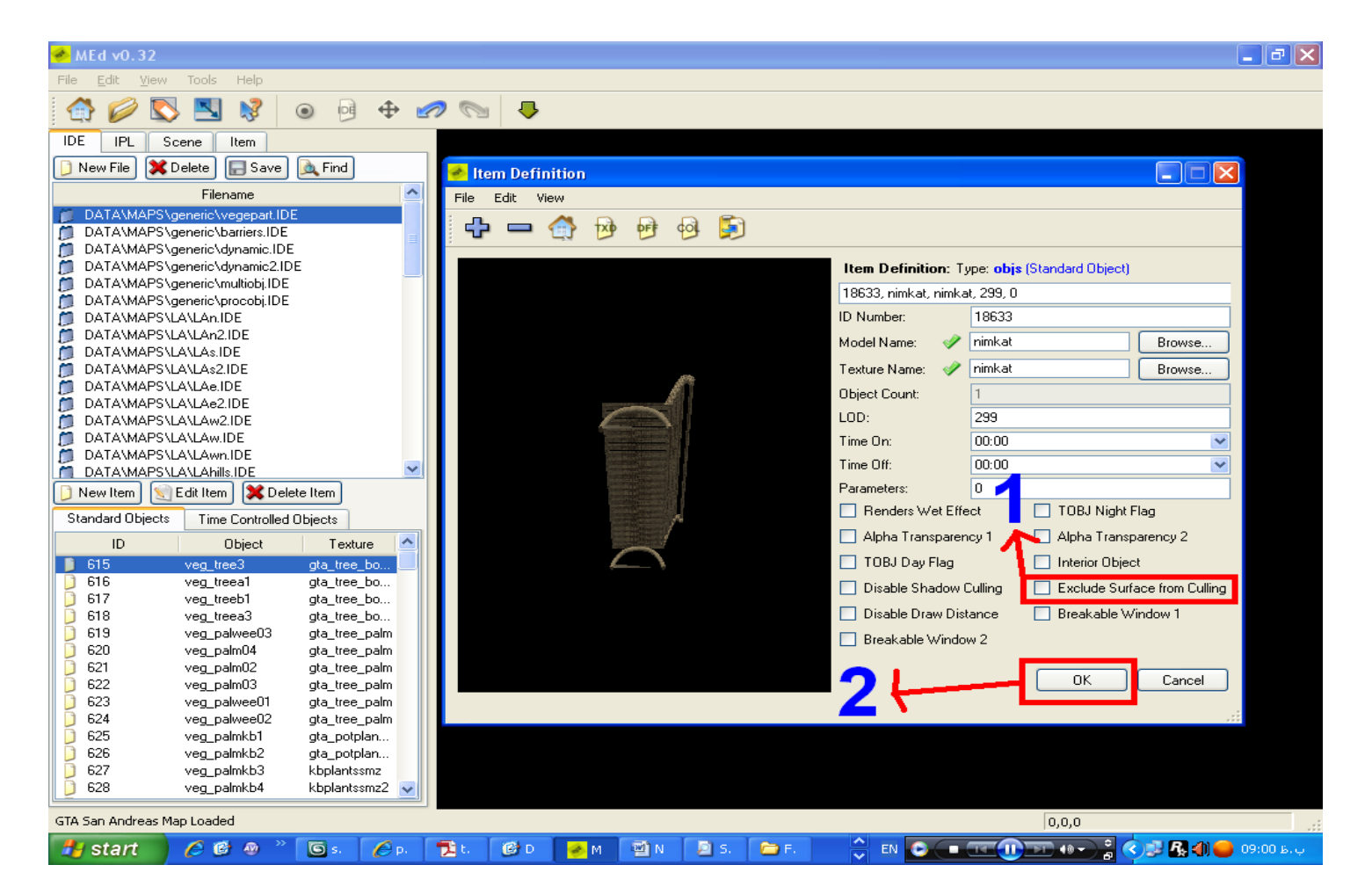

1.این گزینه را تیک بزنید.

2.سیس گزینه ی OK را بزنید.

الان شيء شما وارد بازي شده است براي تعيين جاي شيء طبق دستور بايد عمل

كنيد:

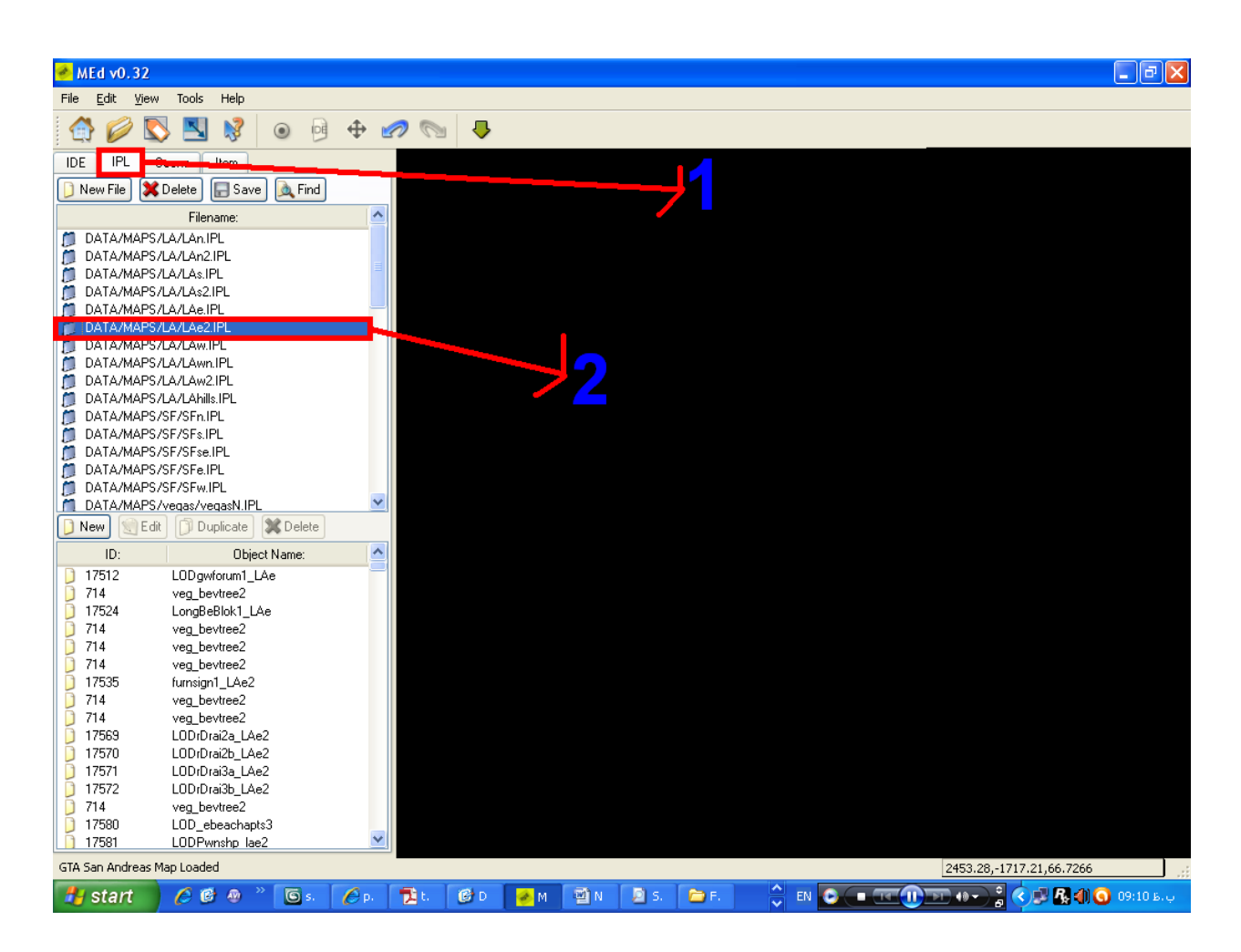

1.این تب رای باز کنید.

2.این گزینه بسته به منطقه ی شما دارد که قصد دارید فایلتان را کجای شهر وارد كنيد.

این گزینه برای گروو استریت است

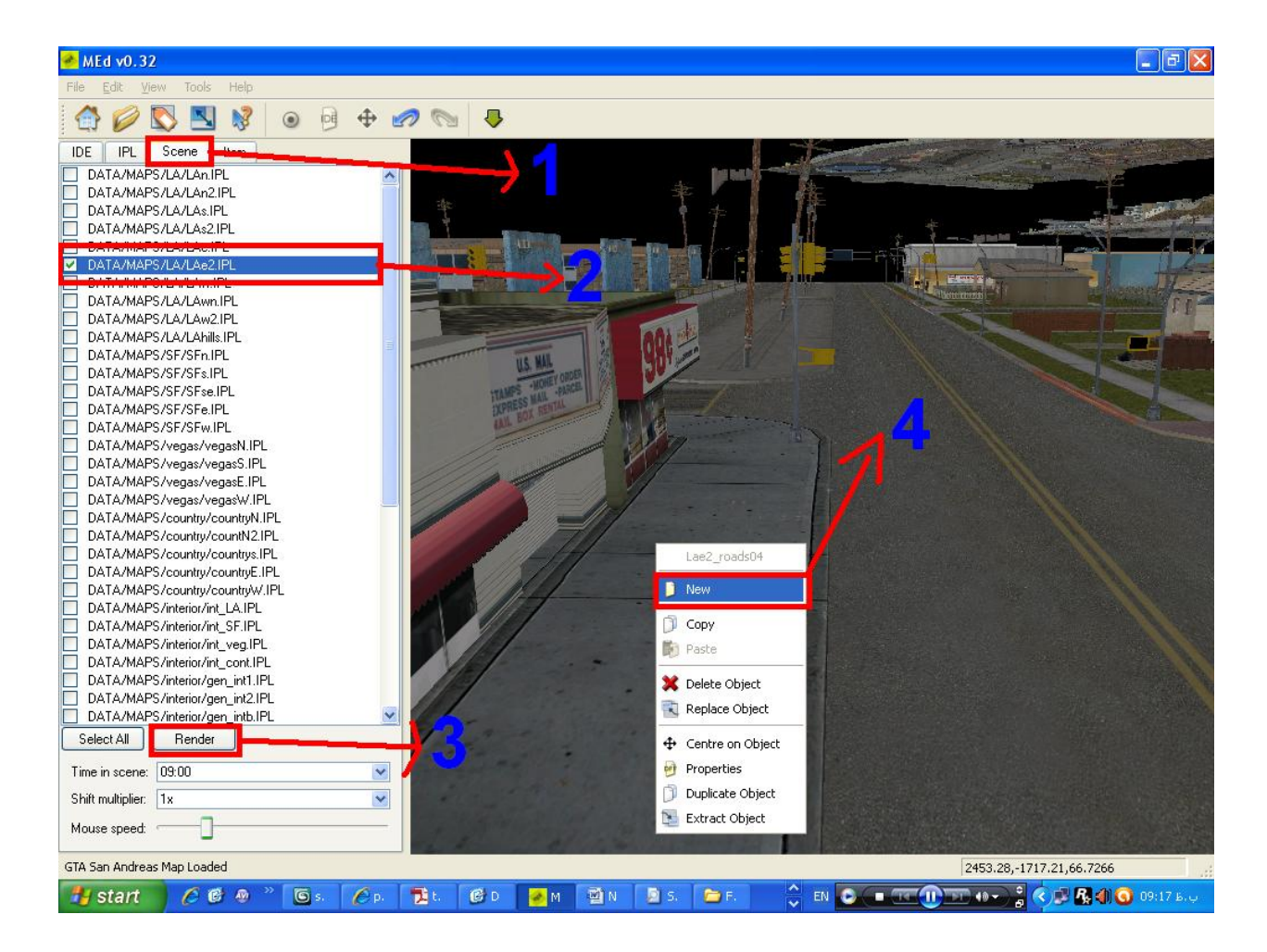

# 1.در این تب شهر را میتوانید باز کنید و تغییراتی در آن ایجاد کنید 2.تیک این قسمت را بزنید.در این قسمت با توجه به تب قبلی باید عمل کنید. 3.با کلید بر روی این گزینه برنامه شروع می کنه به لود کردن قسمت تیک زده شده 4.در یک قسمت از شهر کلید راست کنید و New را پزنید.

حالا شمادر كادر باز شده اين گونه عمل كنيد:

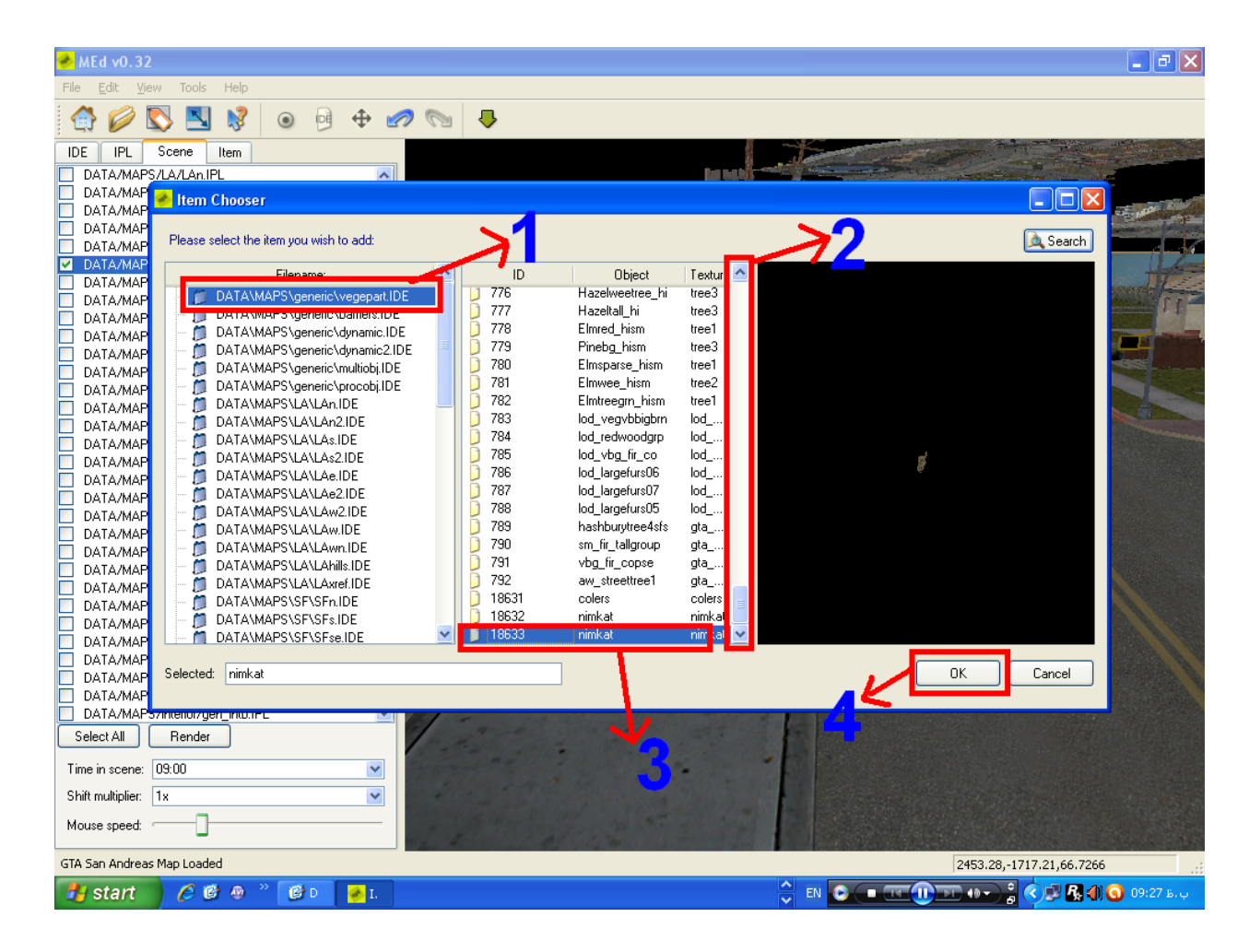

1.این قسمت همون قسمتی بود که شیء را در آن وارد کرده ایم 2.شیء وارد شده شما در پایین کادر قرار میگیرد 3.شيء وارد شده ي تان را انتخاب كنيد

4.تائىد

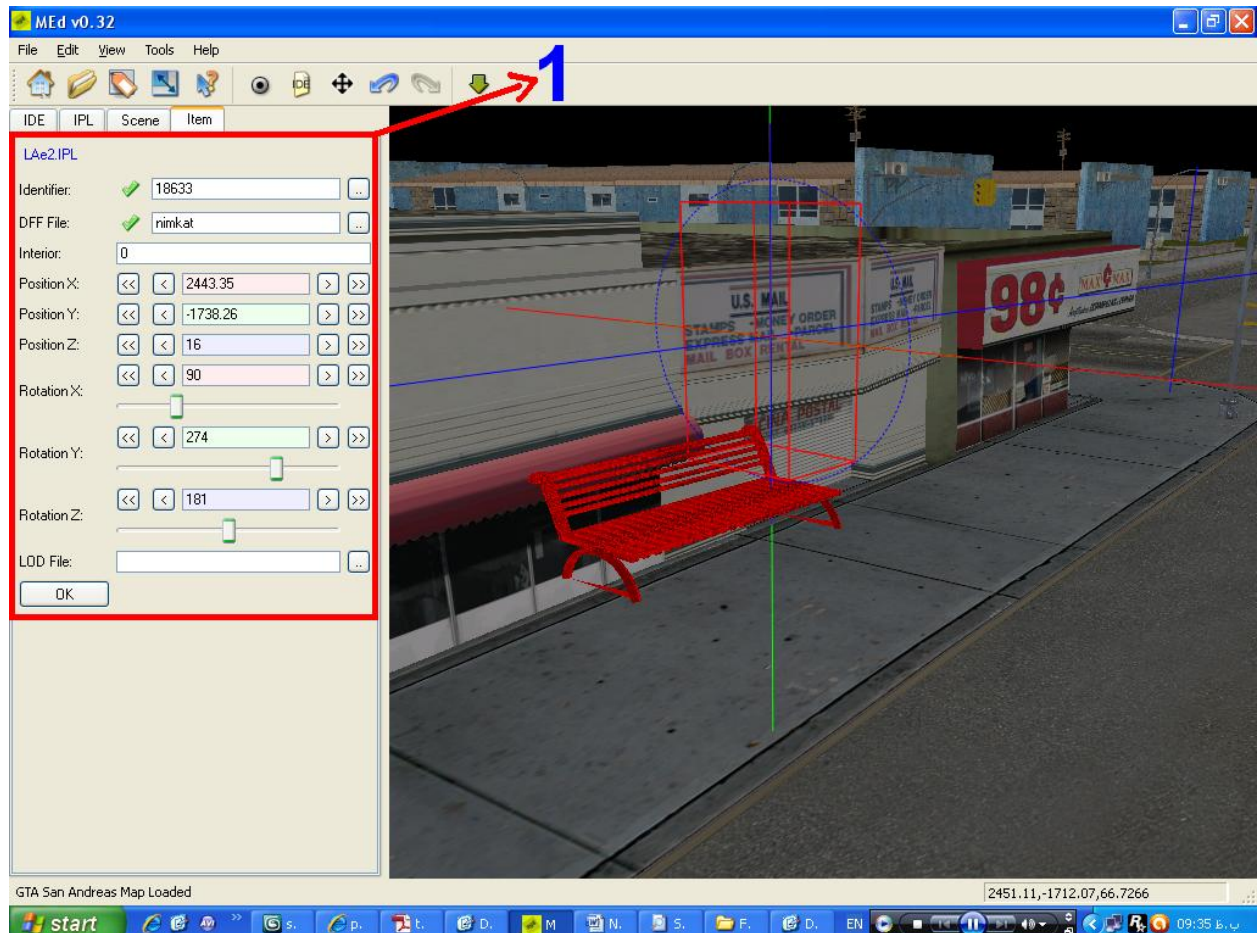

1.حالا تنظیمات شیءتان را یعنی جابه جایی هایتان را در این قسمت انجام دهید.

برای انتخاب کردن یک شیء برای جابه جایی آن با 2بار کلیک بر روی شیءمورد نظر را به رنگ قرمز در آورید وسپس به راحتی آن را جابه جا کنید.

برای سیو کردن کار کلید Ctrl+S را باهم بزنید سپس Yes را بزنید

### **FINISH WEACH**